# Dropping Courses in MyView

*\*Please note that if you are a degree seeking student who is attempting to drop their last/only course, you will not be able to. Please complete the Withdrawal Survey and Registration will complete the drop process for the class(es).*

*Link for the Withdrawal Survey: [https://apps.umsl.edu/webapps/ITS/withdrawal\\_survey/login.cfm](https://apps.umsl.edu/webapps/ITS/withdrawal_survey/login.cfm)*

#### Step One

If you are wanting to drop a course in MyView, you will first select **Manage Classes** in your MyView app.

Login link for MyView:<https://myview.umsl.edu/>

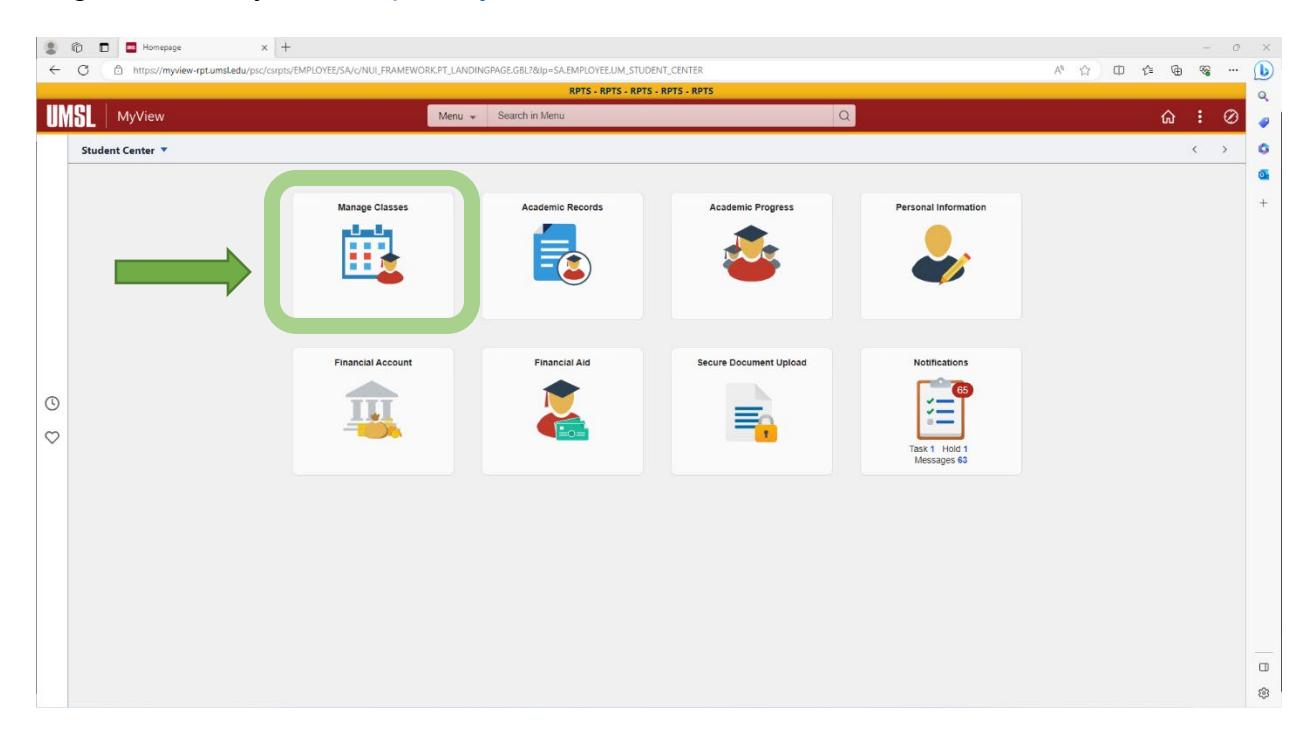

#### Step Two

On the left-hand side of the page, click on **Enrollment.** In the drop-down menu, select **Drop Classes.**

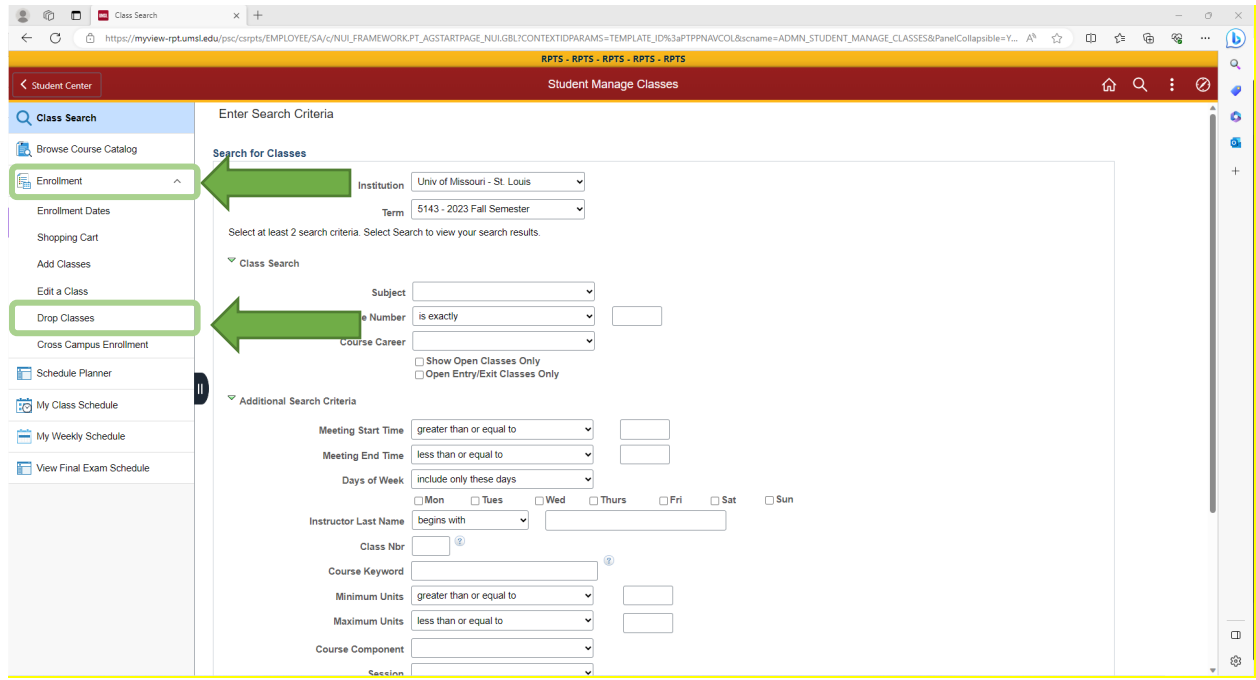

#### Step Three

Select the course that you want to drop, and then click **Drop Selected Classes.**

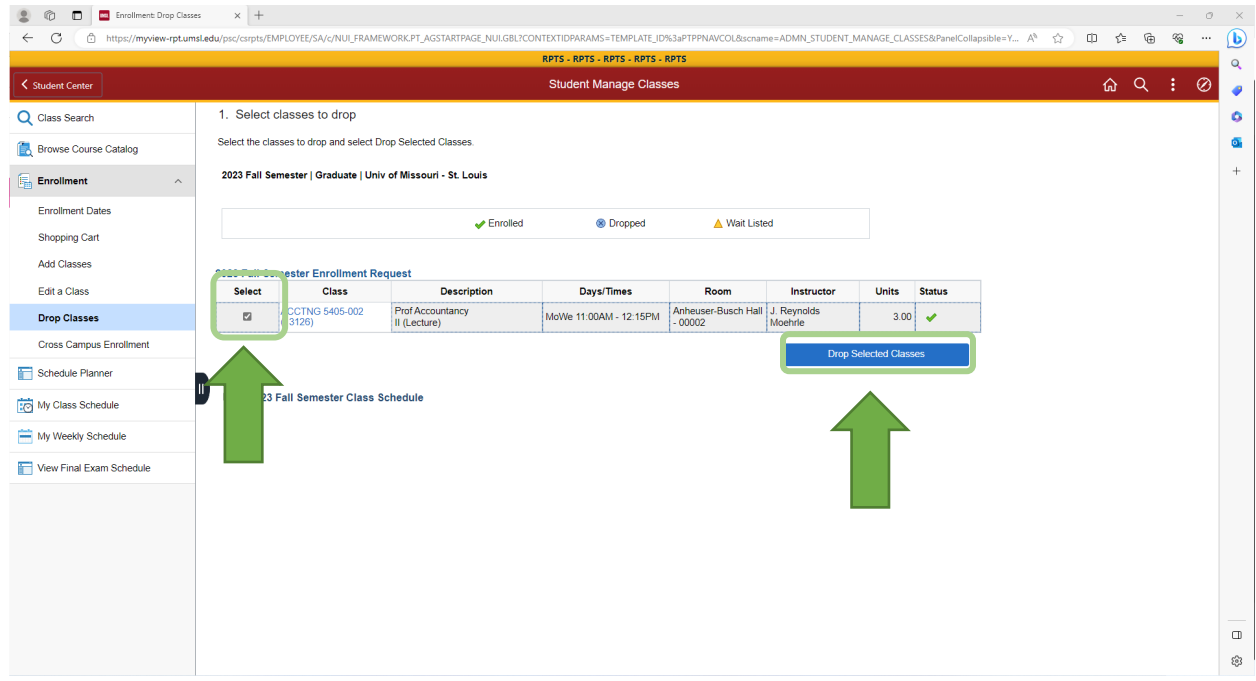

## Step Four

#### Click on **Finish Dropping.**

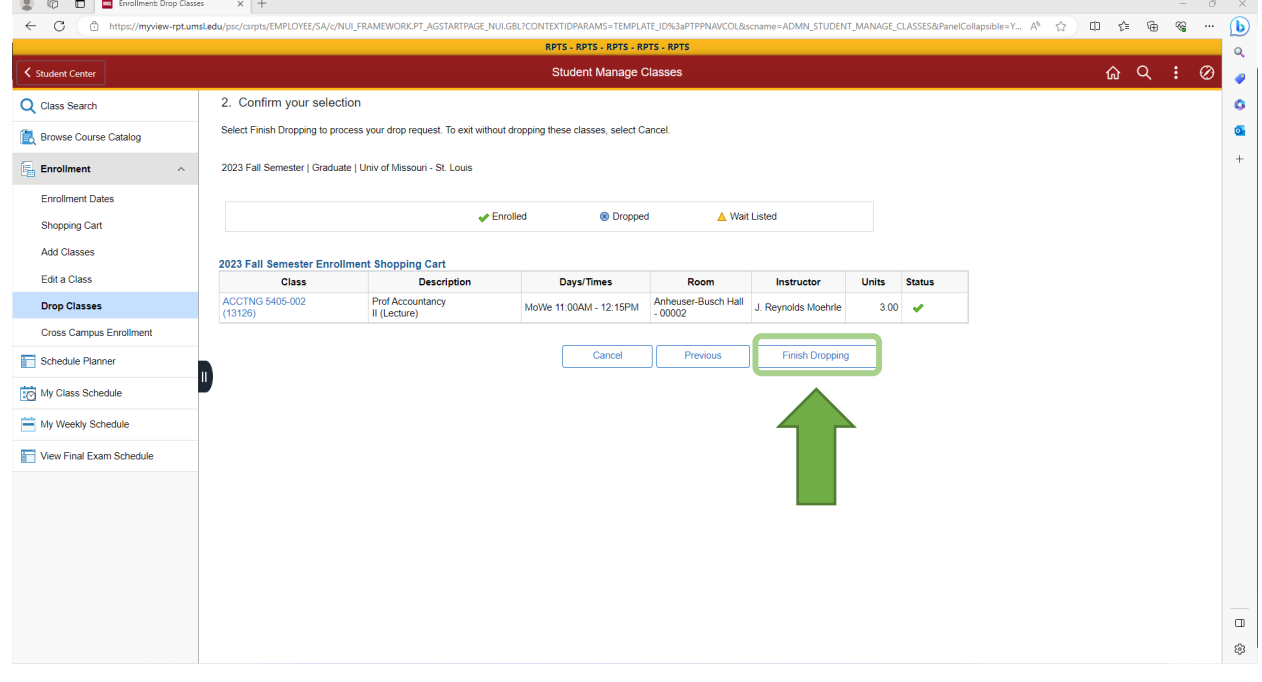

## Step Five

Check in the **Status** tab and make sure that there is a checkmark. A checkmark means the drop was successful, but if there is an **X**, then the drop was **not successful.** For these cases, please reach out to your advisors.

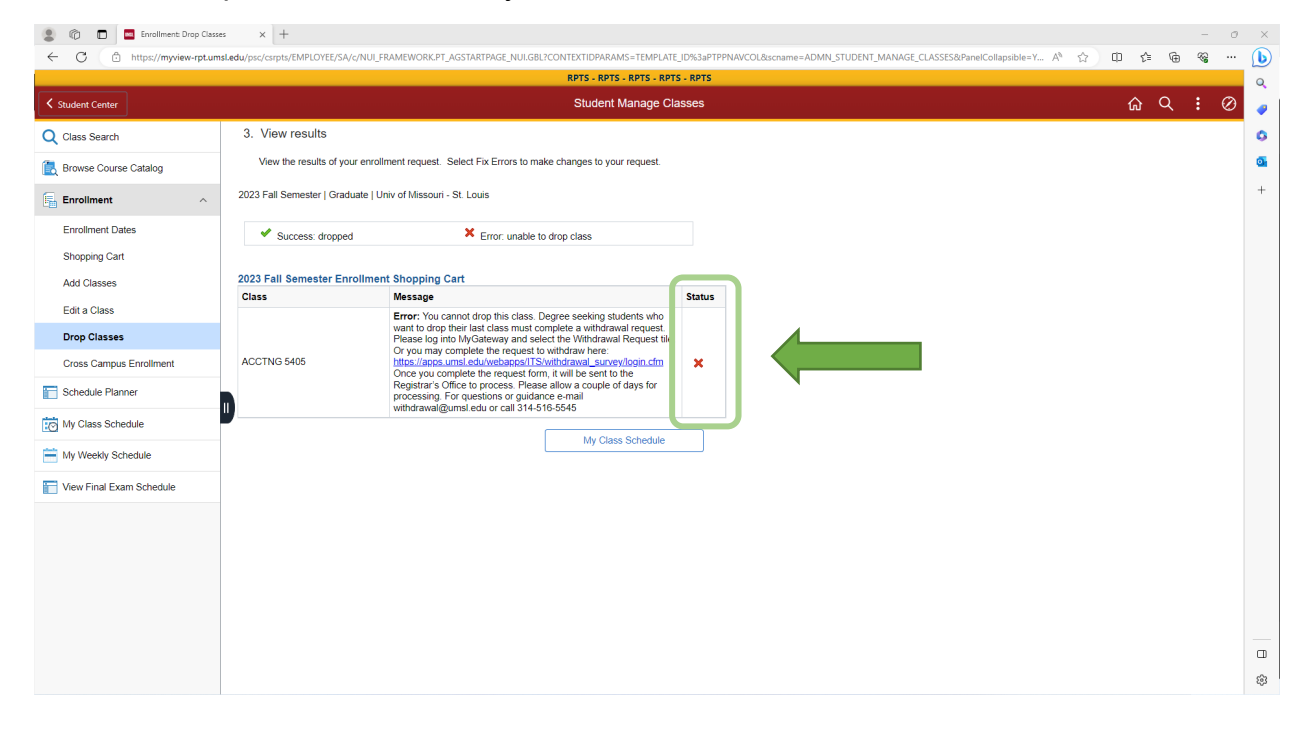